## **Accès à la plateforme Rés'in**

1. Rendez-vous sur<https://resin.grandlyon.com/> et cliquez sur « Se connecter » en haut à droite.

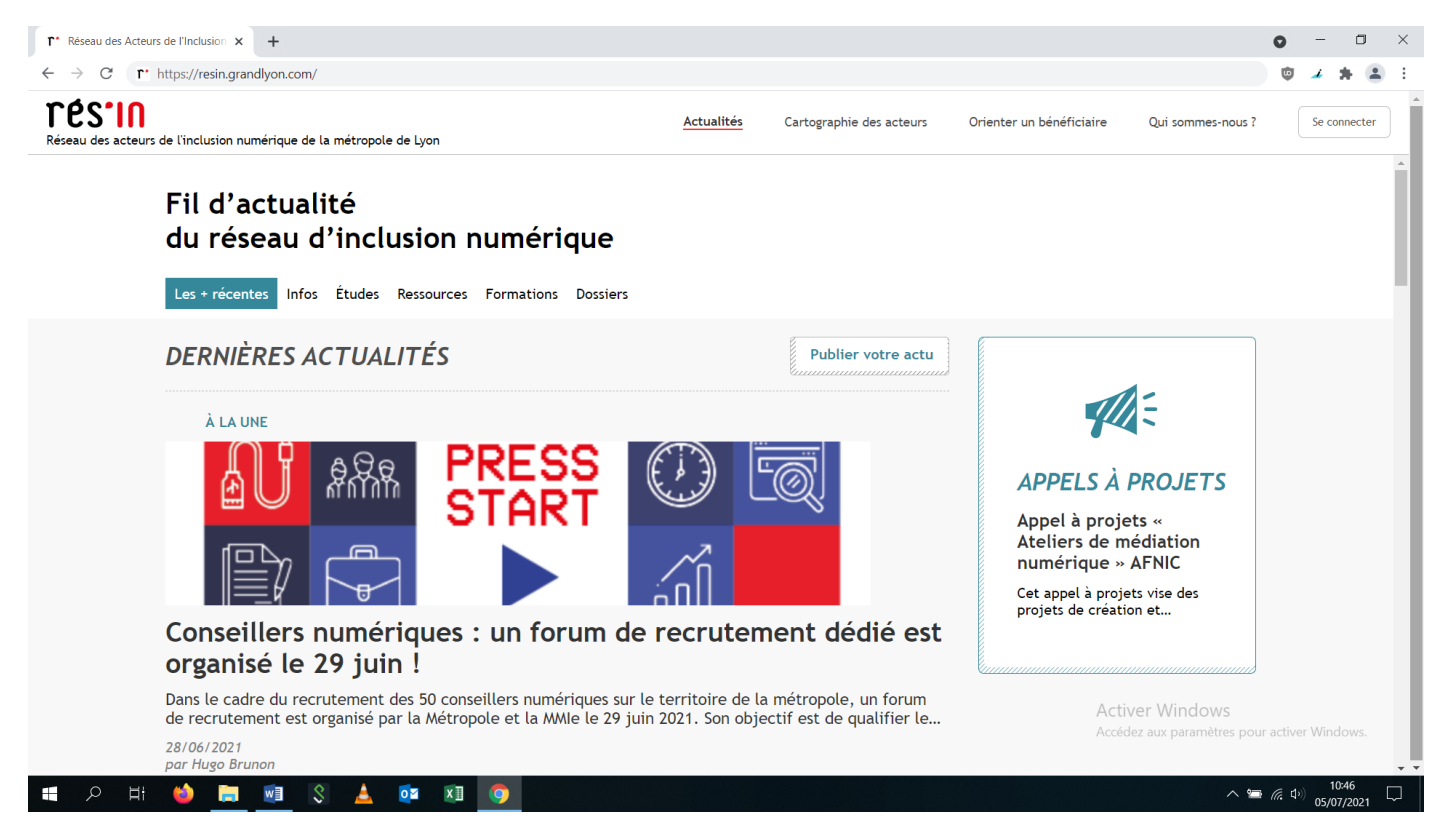

2. S'il s'agit de votre première connexion, cliquez sur « Je n'ai pas encore de compte ».

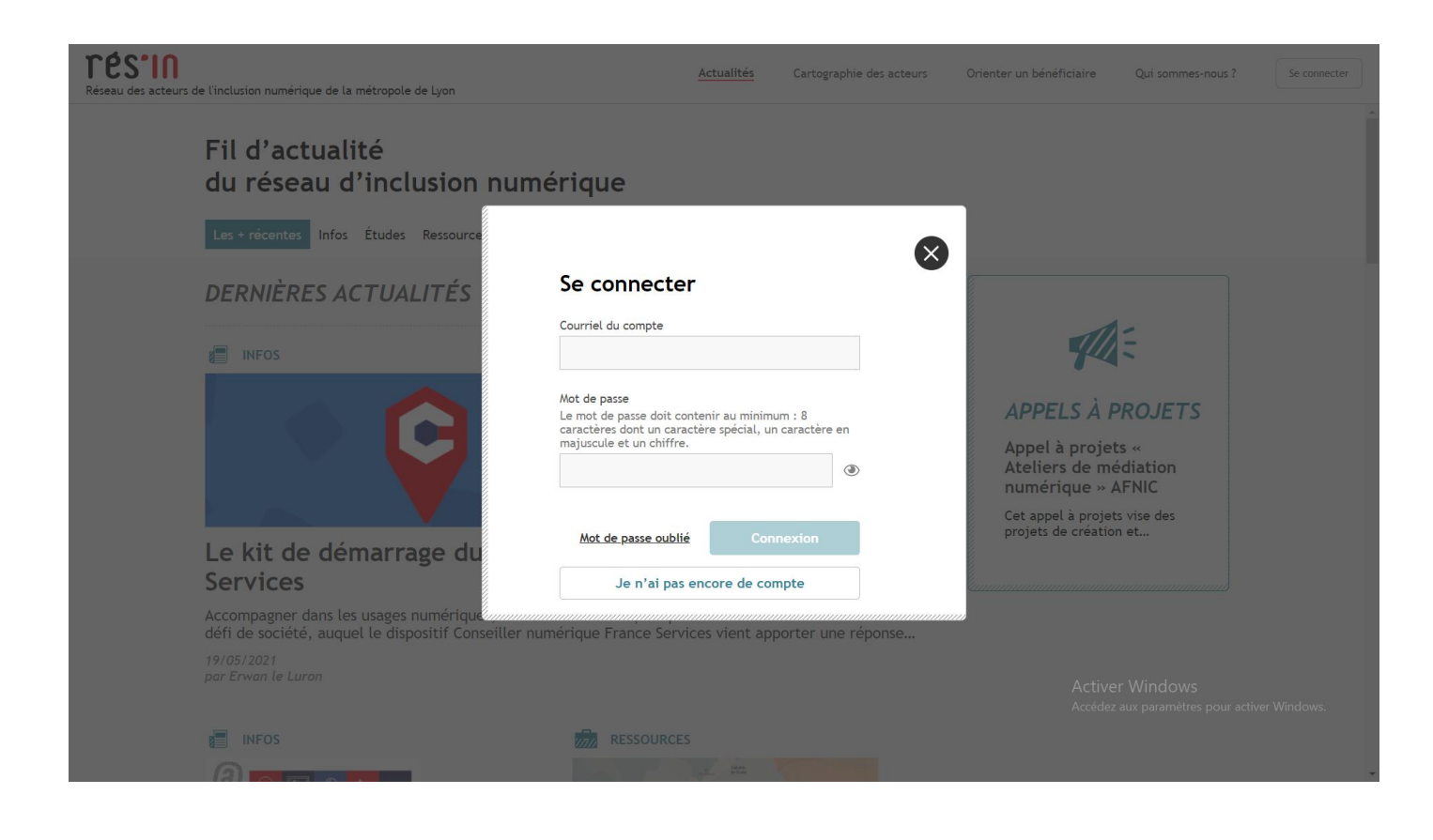

## 3. Cliquez sur « C'est parti ».

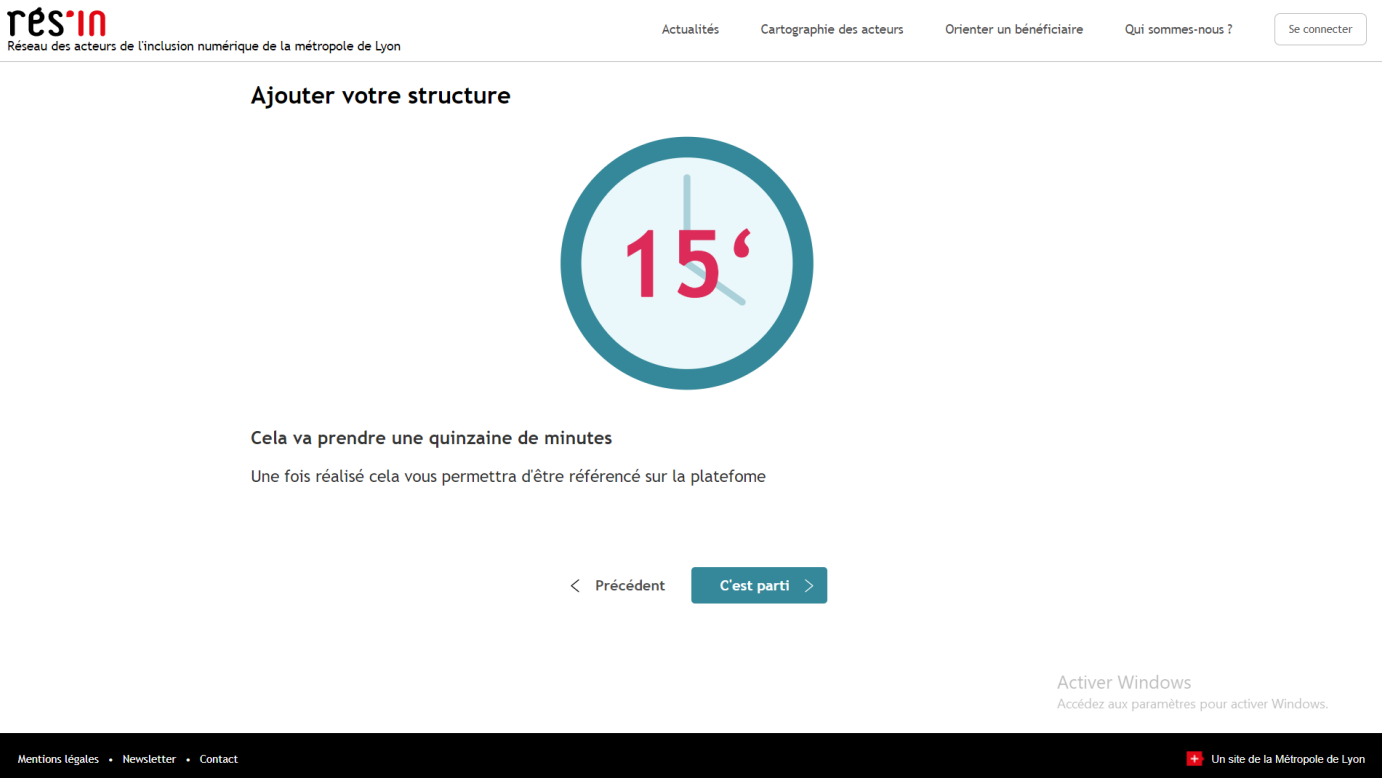

4. La page suivante présente les principales informations qu'il vous faudra saisir.

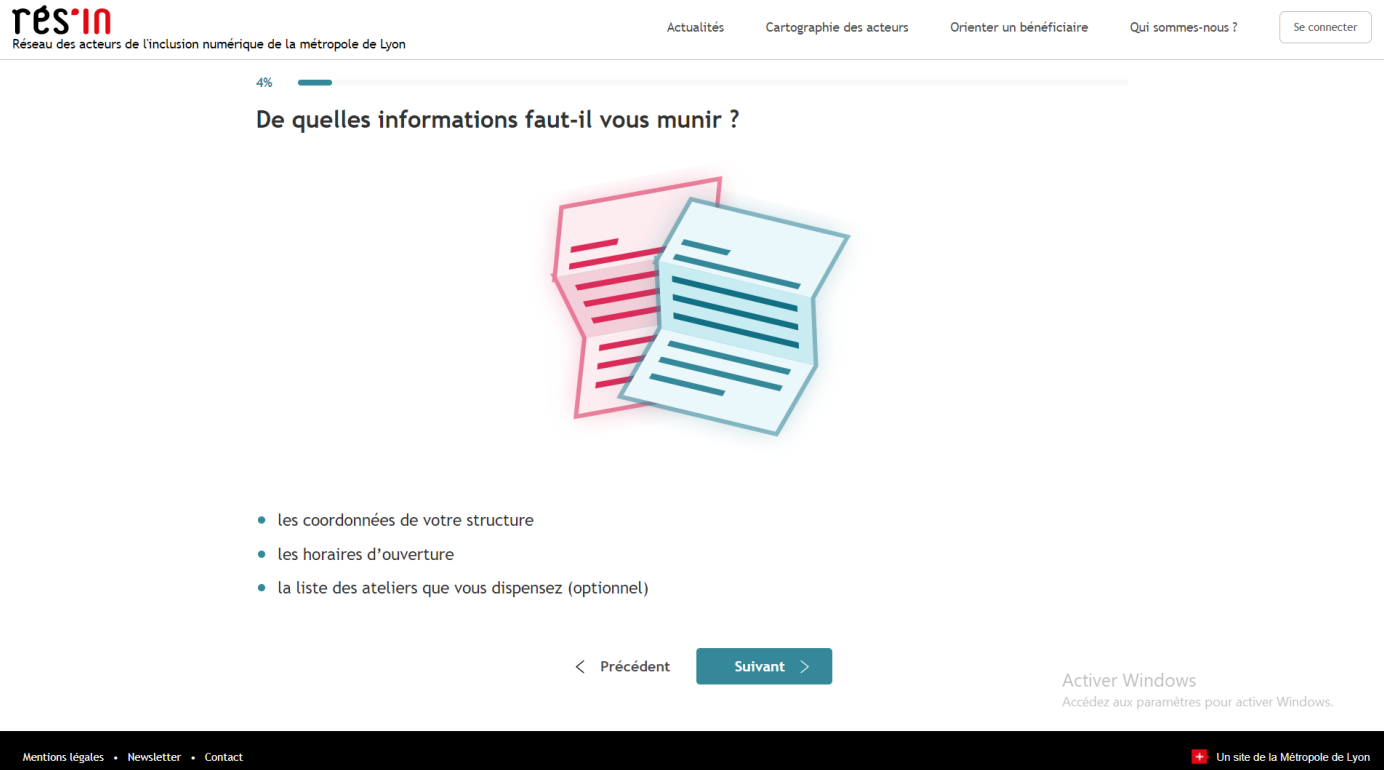

5. Entrez votre nom, votre prénom et votre numéro de téléphone.

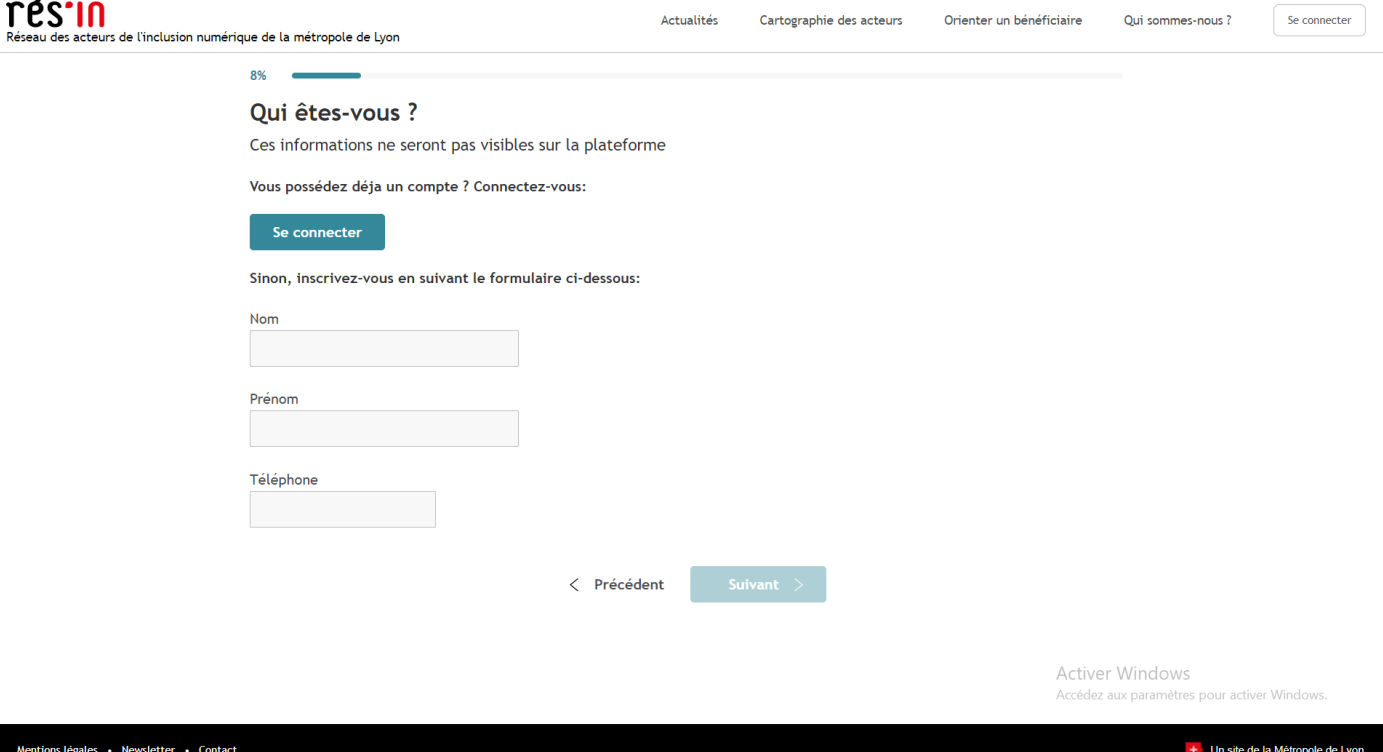

6. Entrez votre courriel et le mot de passe souhaité.

**7. /!\ La validation de votre compte n'est pas immédiate et peut prendre quelques heures.**

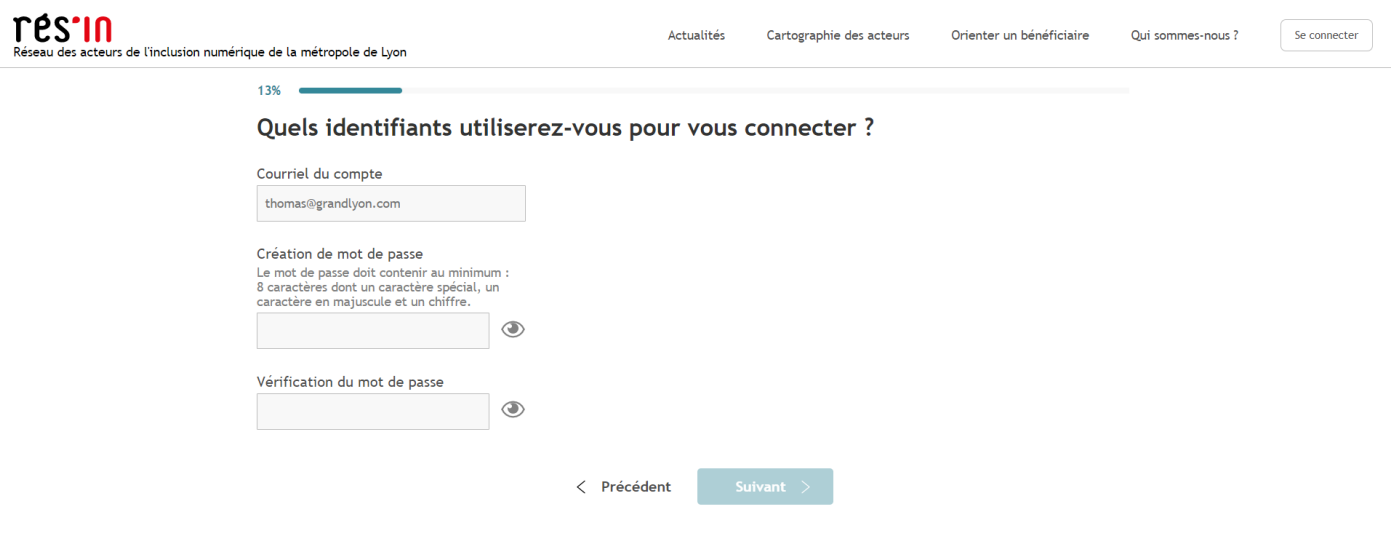

Activer Windows Accédez aux paramètres pour activer Windows 7. Une fois connecté à votre compte, cliquez sur « Cartographie des acteurs », puis « Ajouter une structure ».

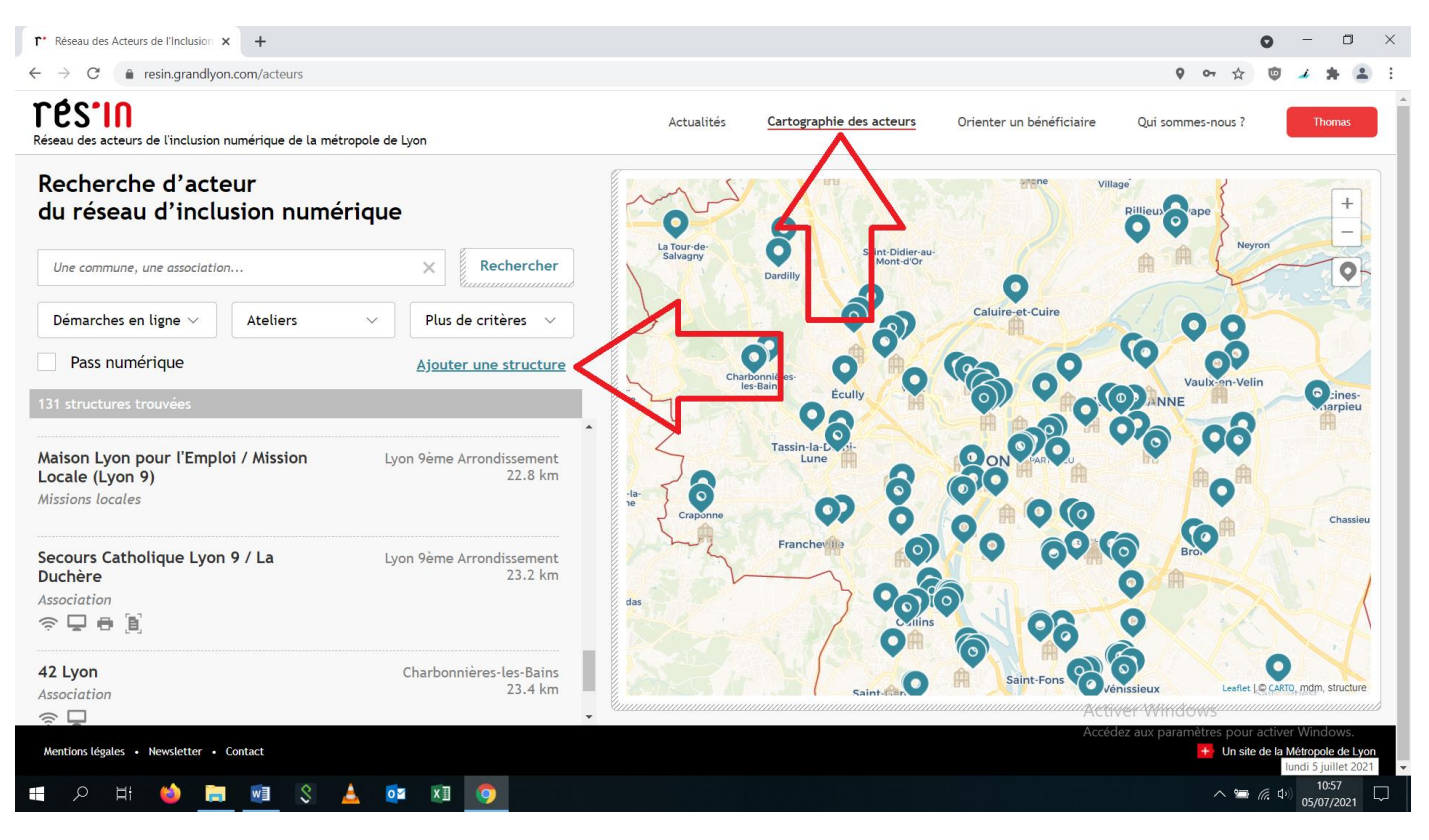

8. Indiquez le nom et l'adresse de votre structure.

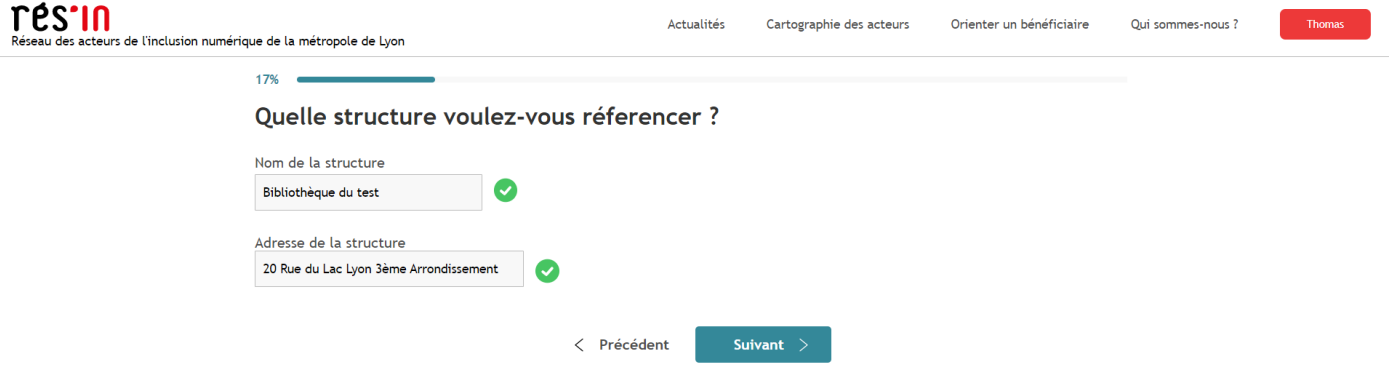

9. Indiquez le numéro de téléphone et le courriel de votre structure.

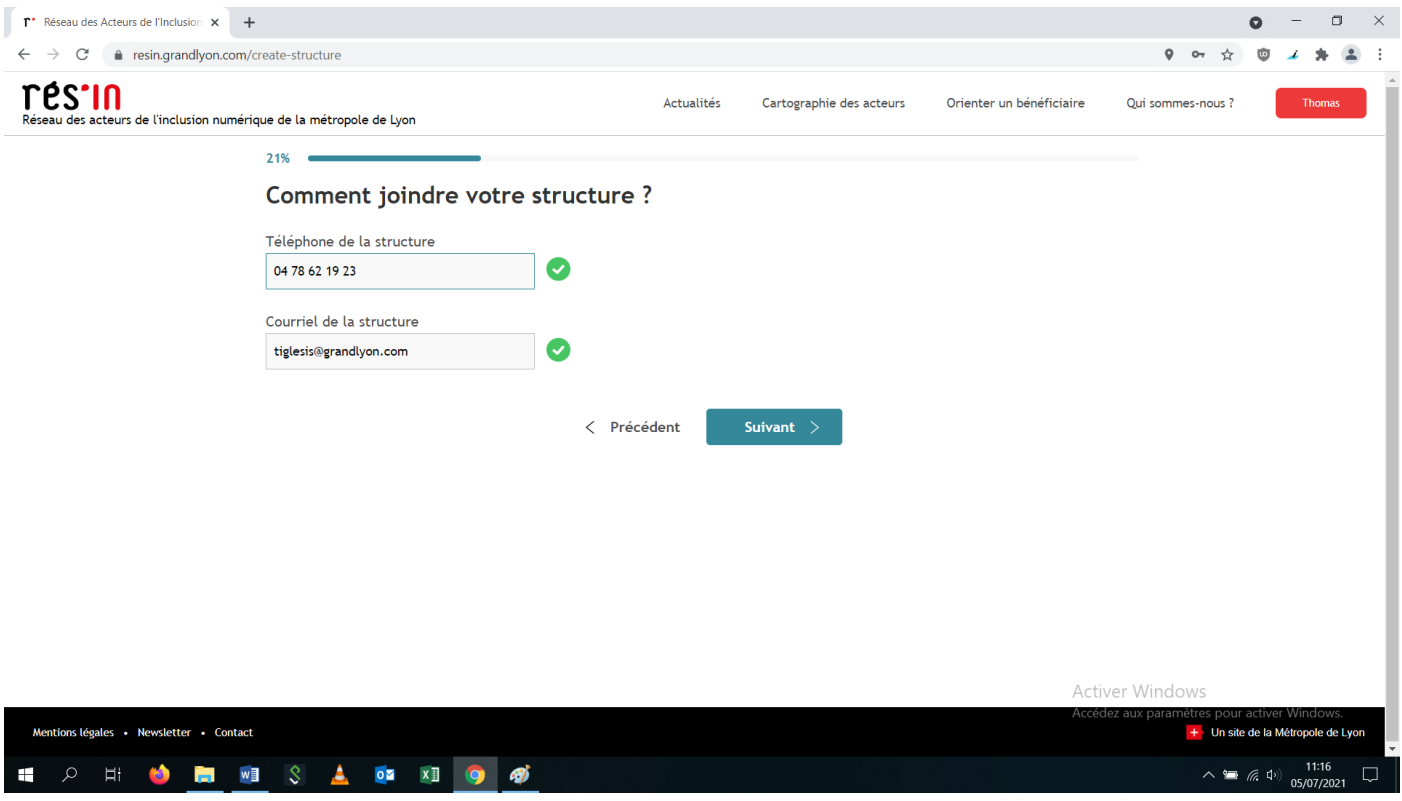

10. Sélectionnez le type de structure : « Publique », puis « Médiathèque / Bibliothèque ».

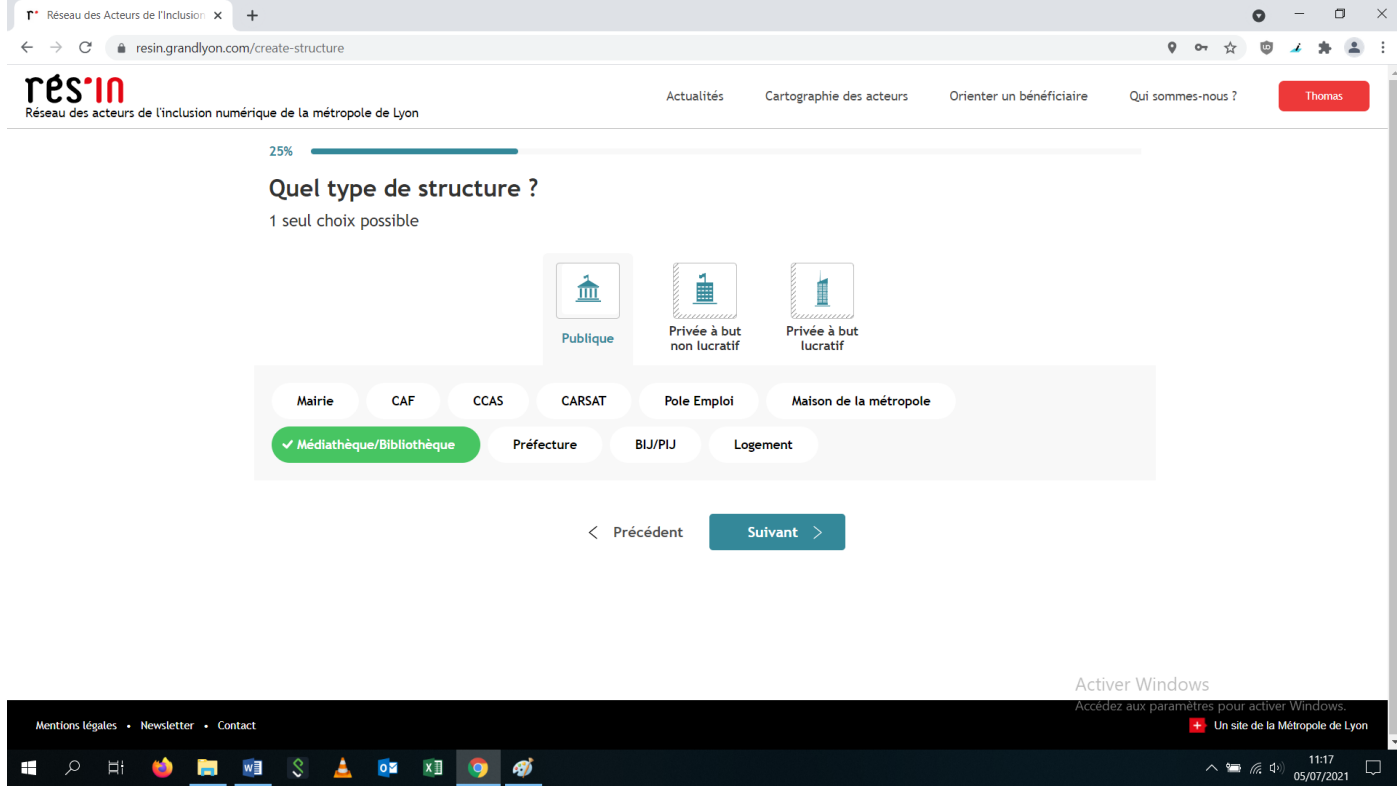

11. Sélectionnez les modalités d'accueil (plusieurs options possibles).

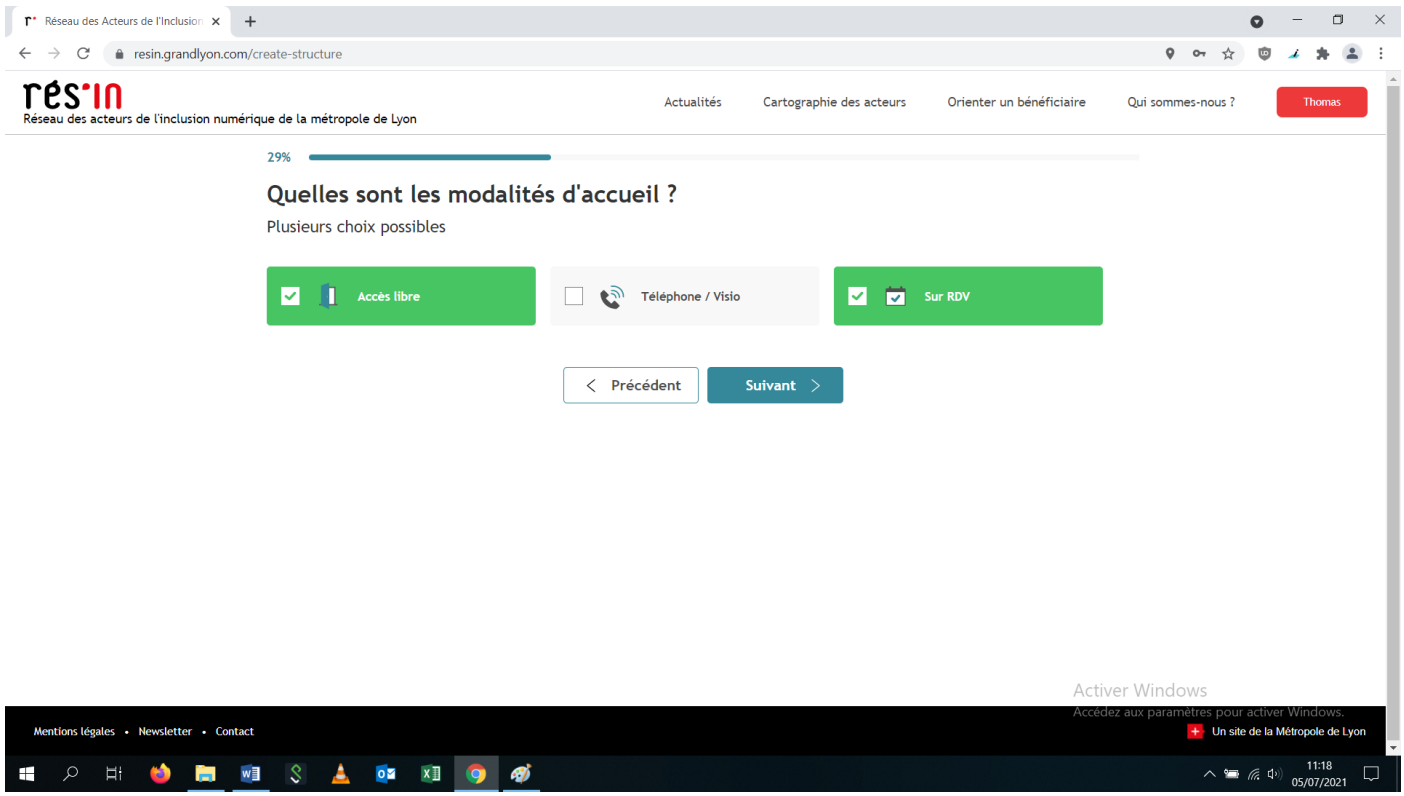

12. Indiquez les horaires d'ouverture (cliquez sur « Ajouter » pour afficher deux amplitudes dans une même journée).

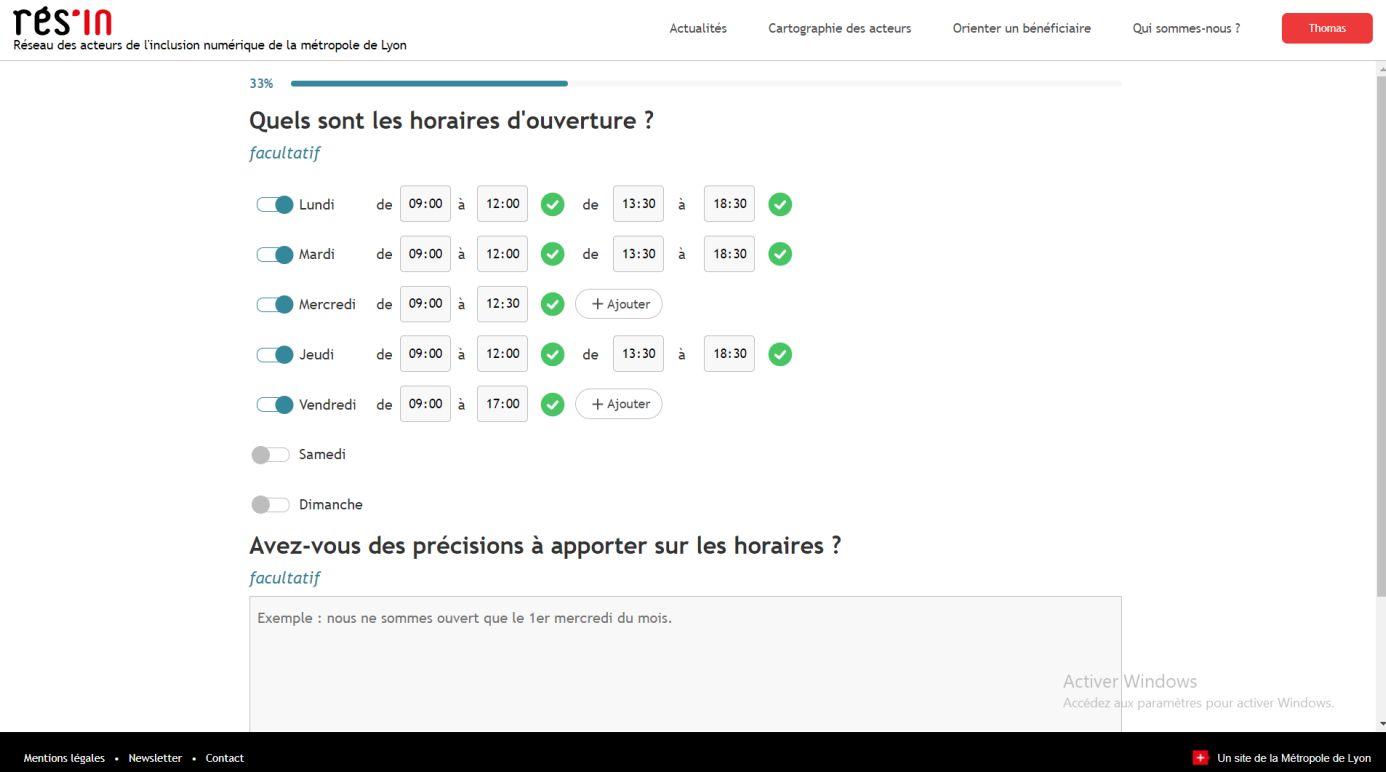

13. Indiquez si le lieu est accessible pour les personnes à mobilité réduite.

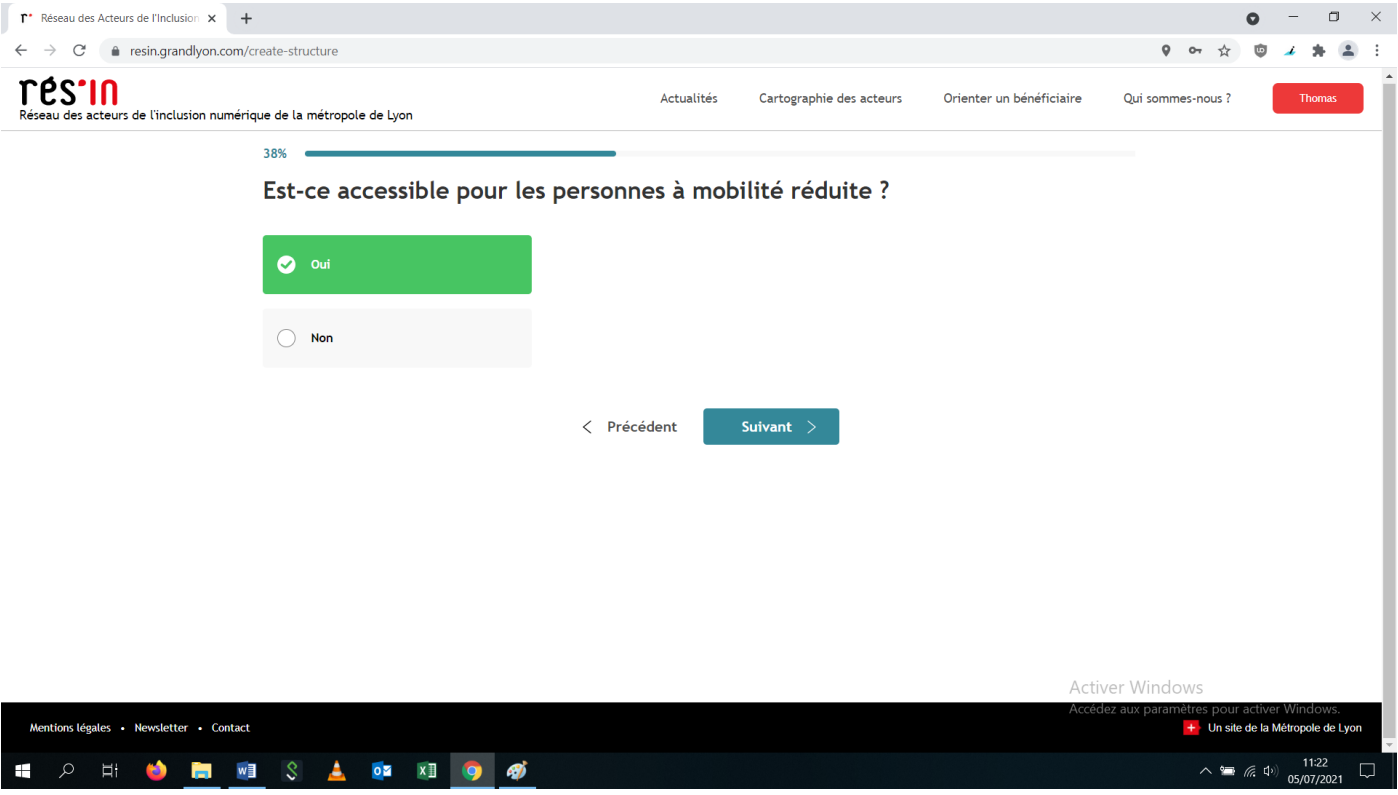

14. Indiquez, le cas échéant, la présence de la structure sur Internet.

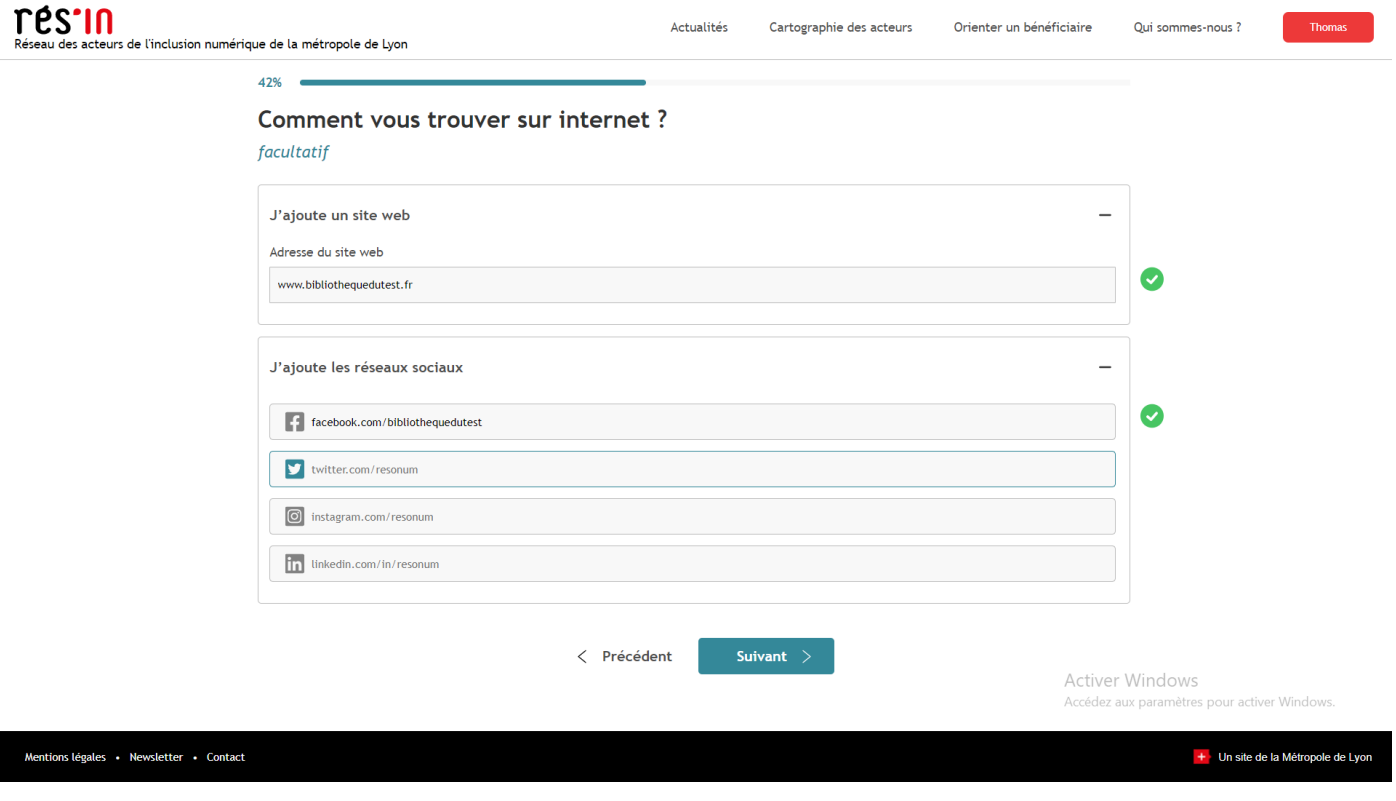

15. Le(s) public(s) au(x)quel(s) s'adresse la structure (plusieurs options possibles).

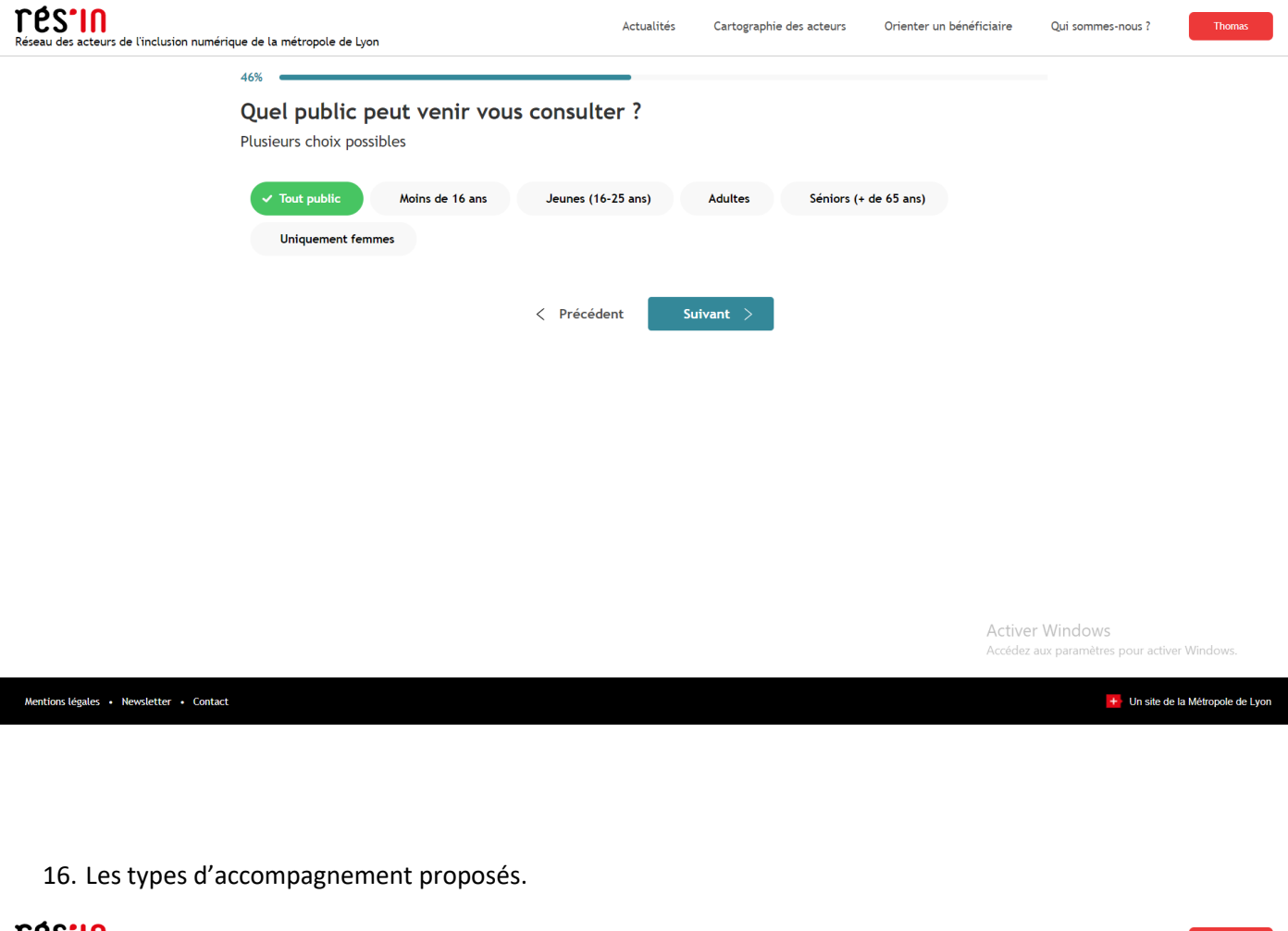

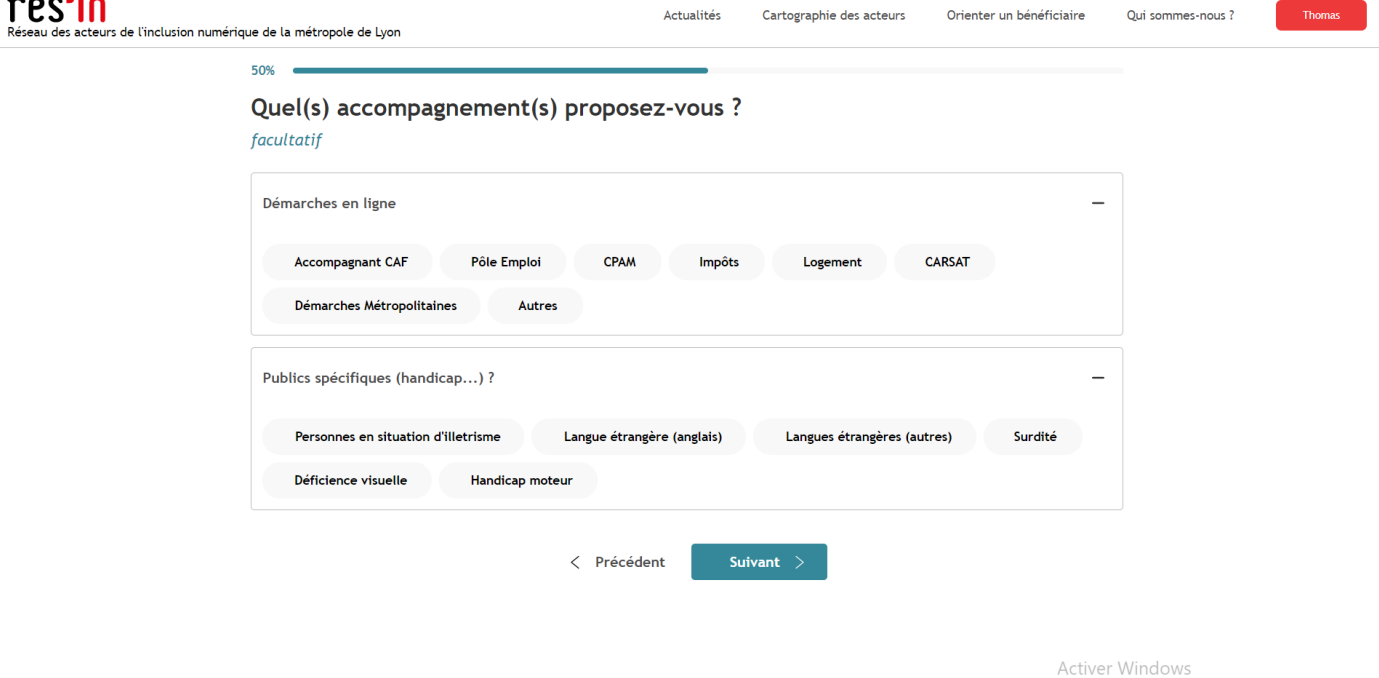

etres<br>etres pour activer Windows Accédez aux paran

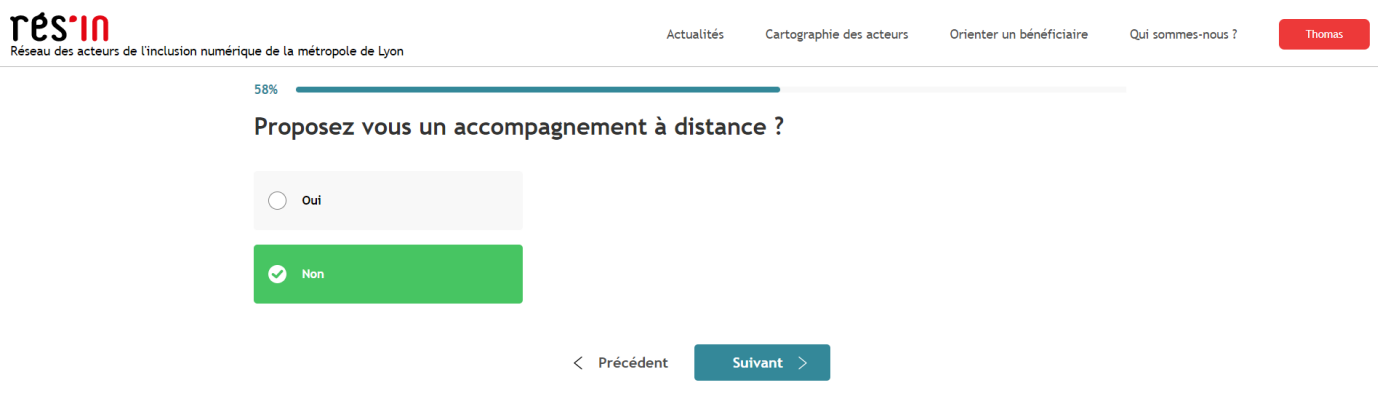

Activer Windows Accédez aux paramètres po Wind

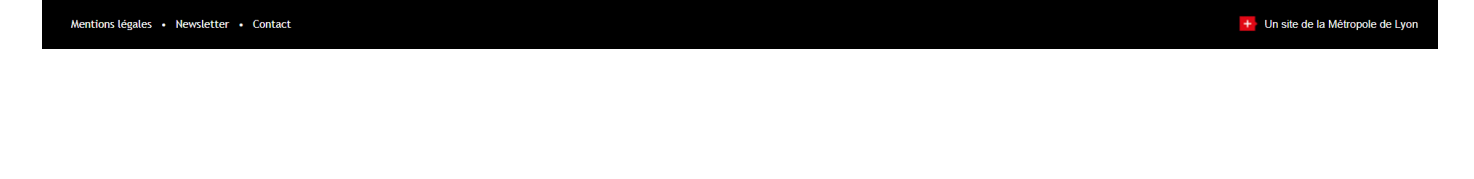

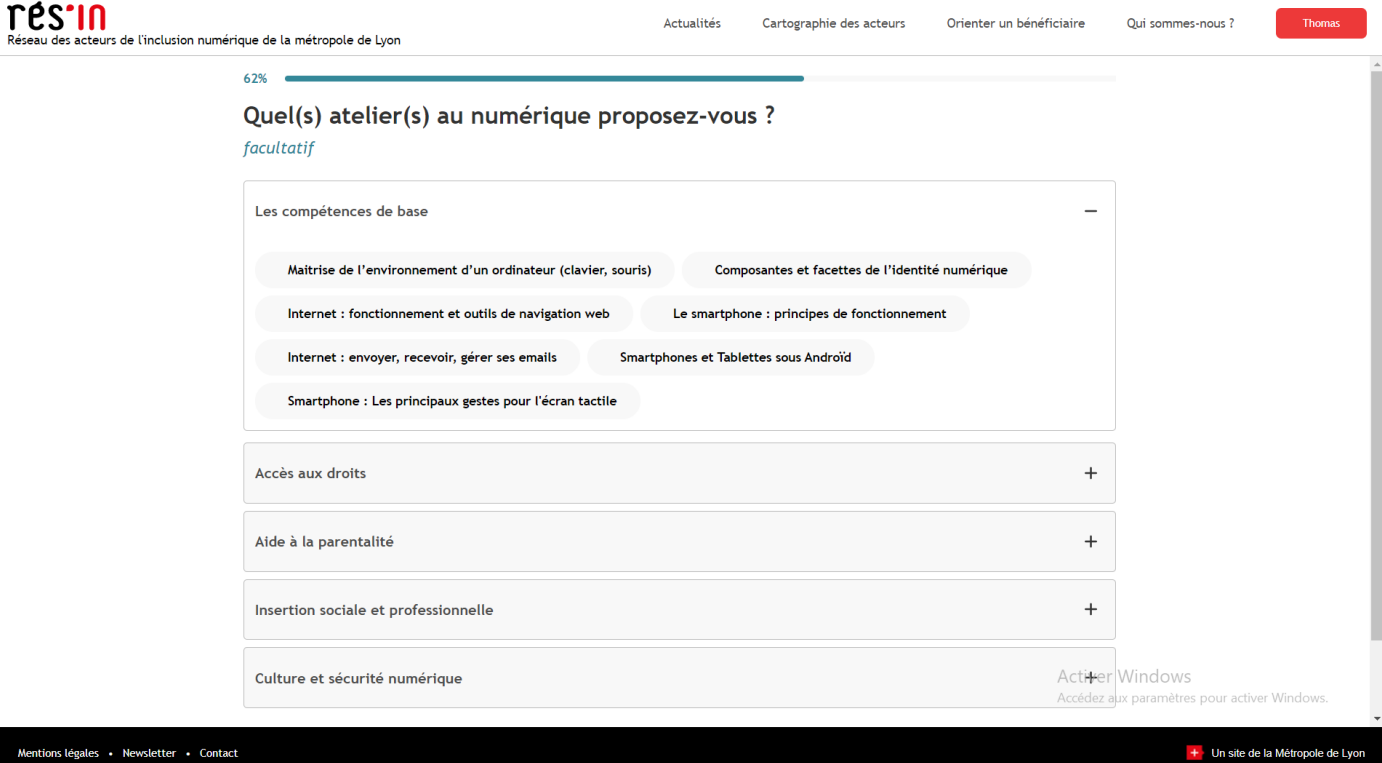

17. Indiquez si les usagers peuvent se connecter librement à un accès WiFi.

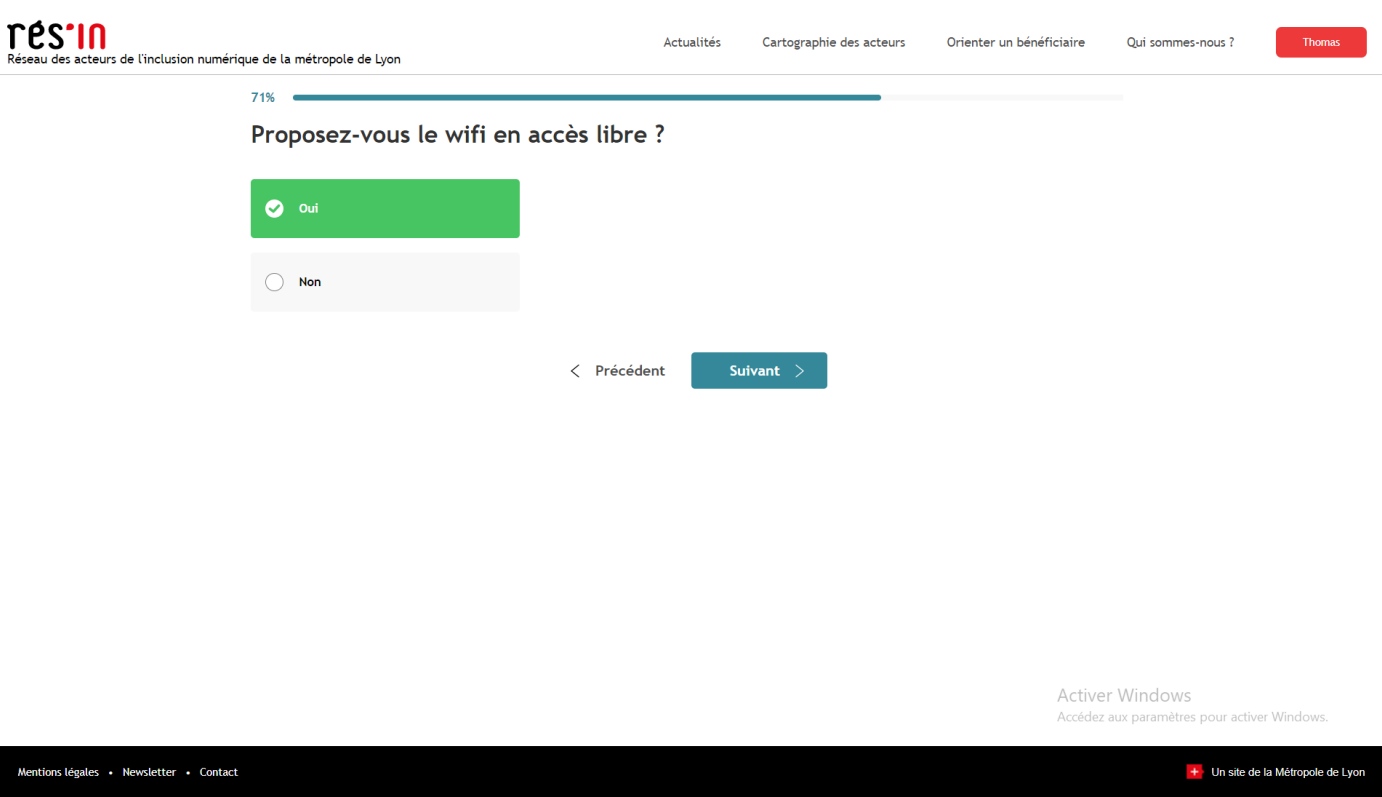

18. Le matériel mis à disposition du public.

 $\begin{array}{c} \hline \end{array}$ 

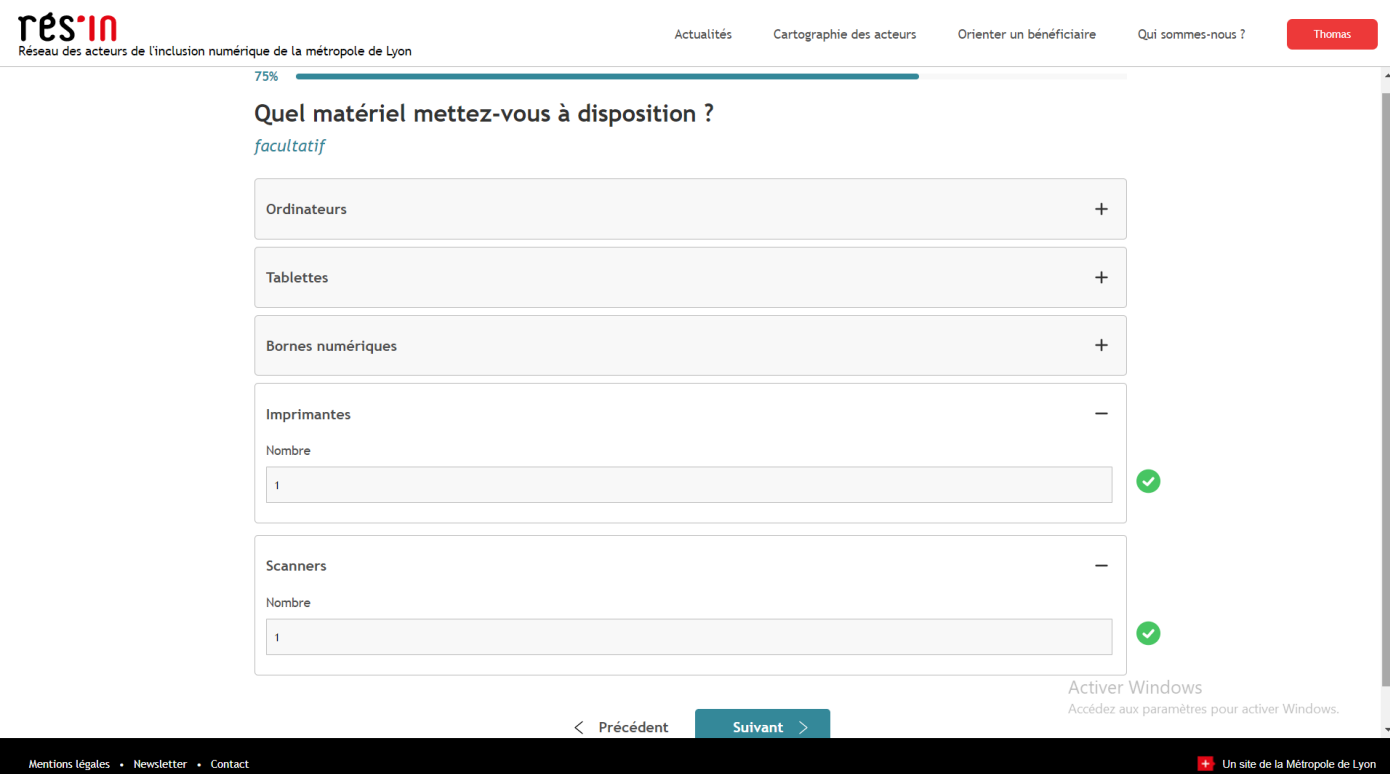

19. Indiquez, le cas échéant, les services complémentaires suivants.

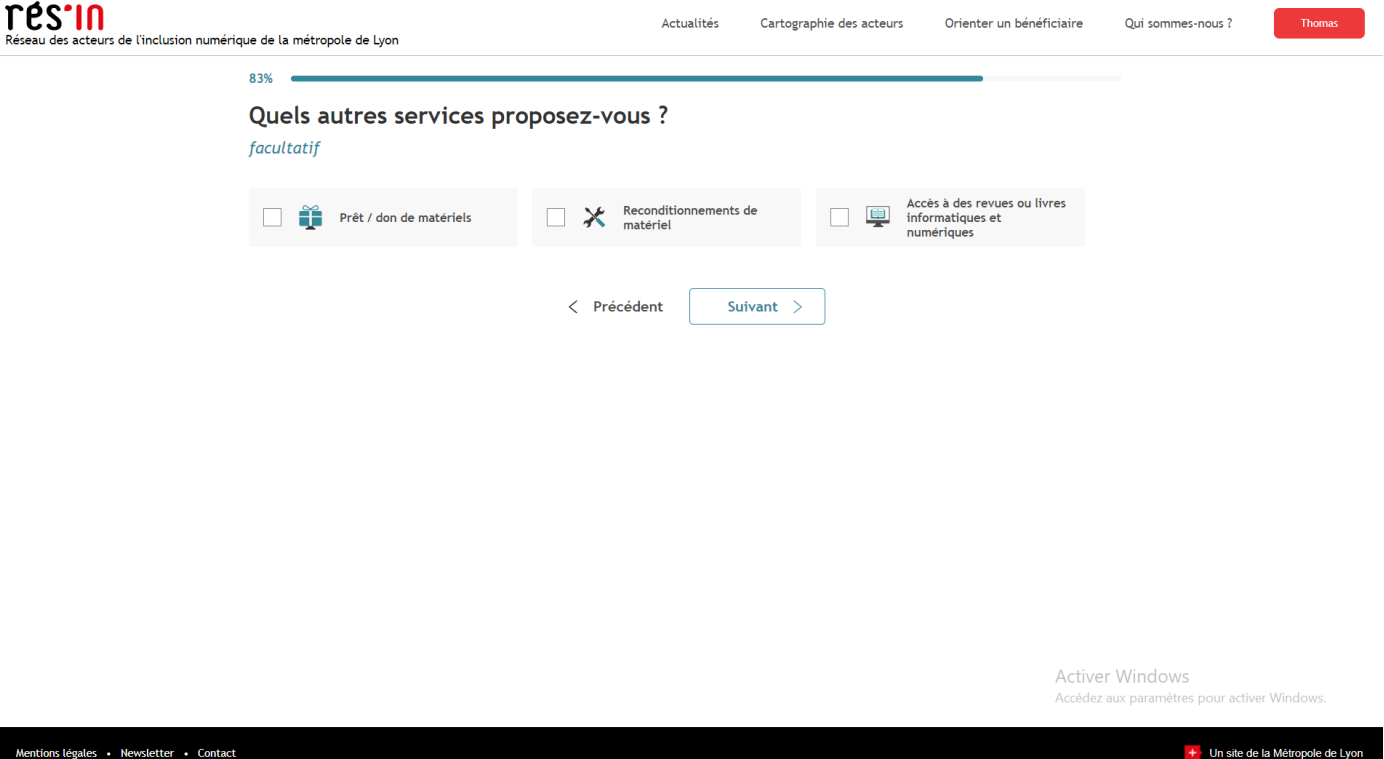

20. Présentez librement votre structure (facultatif).

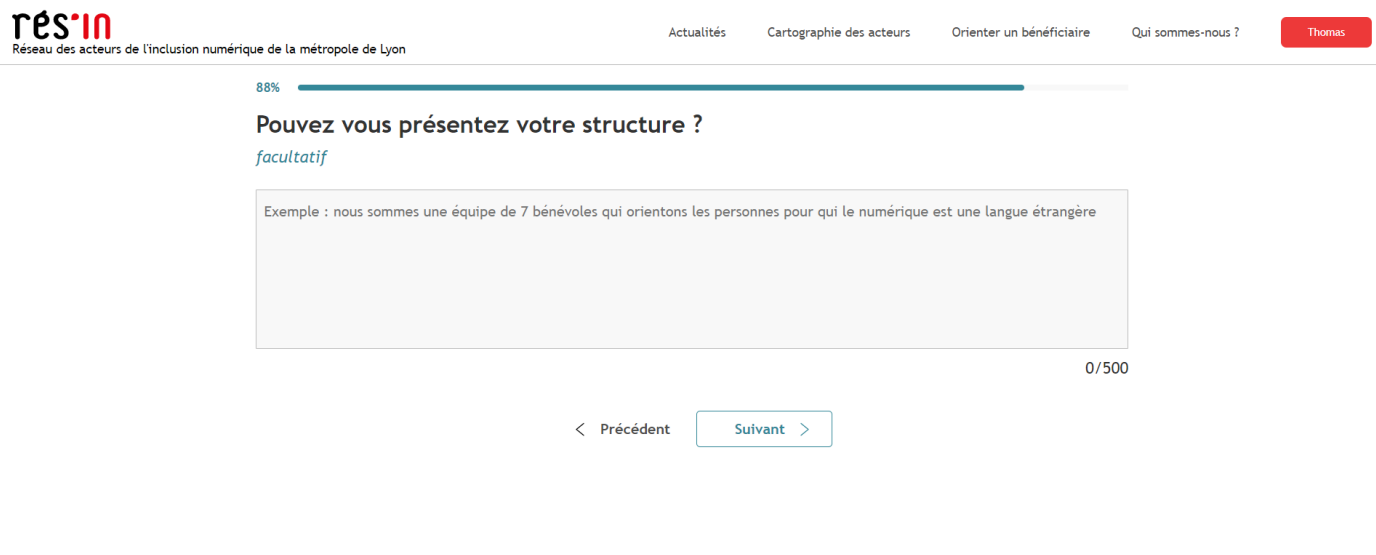

Activer Windows ur activer Window Accédez aux paramètres po

21. Précisez si la période COVID donne lieu à des mesures spécifiques.

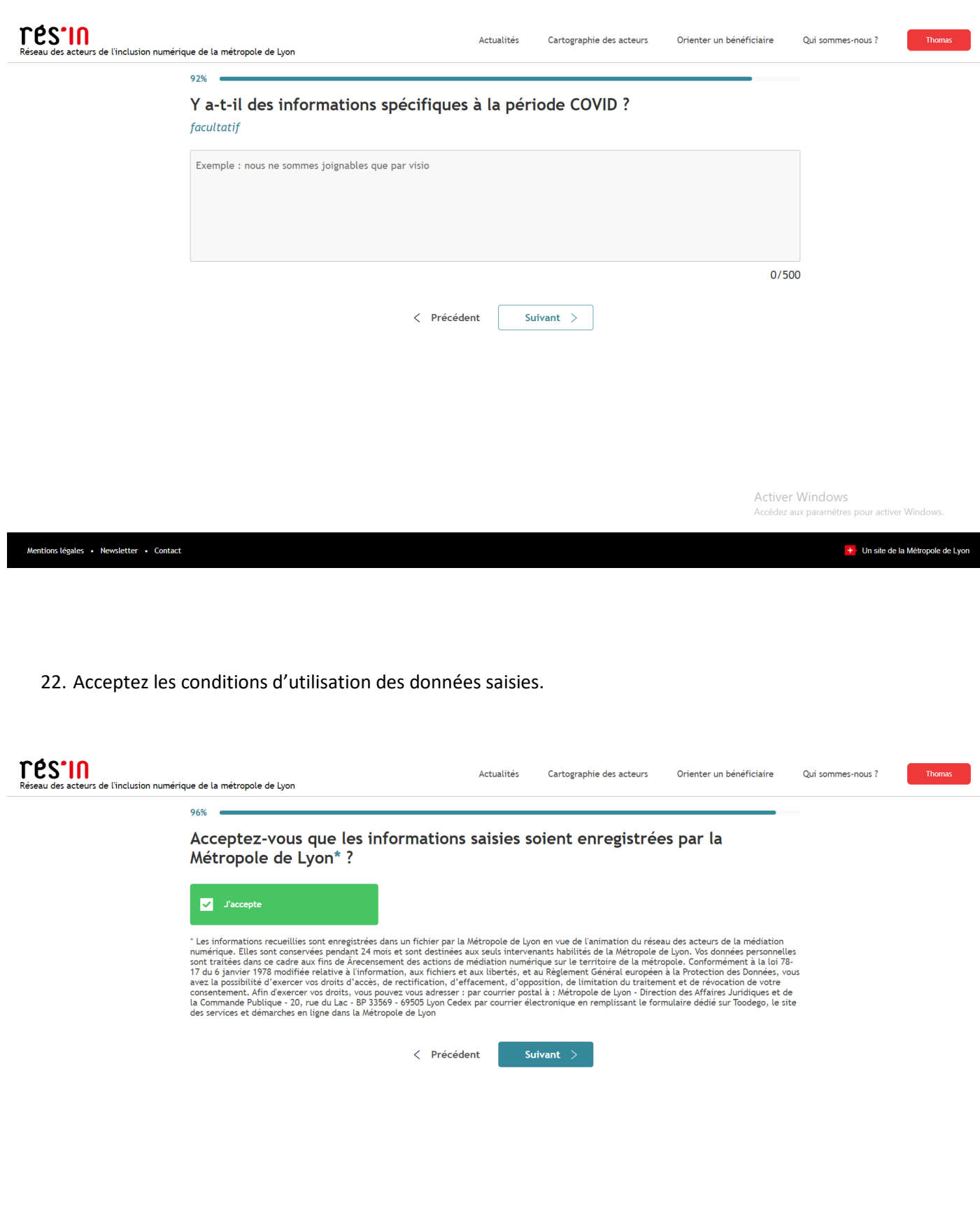

## 23. Cliquez sur « Voir ma structure ».

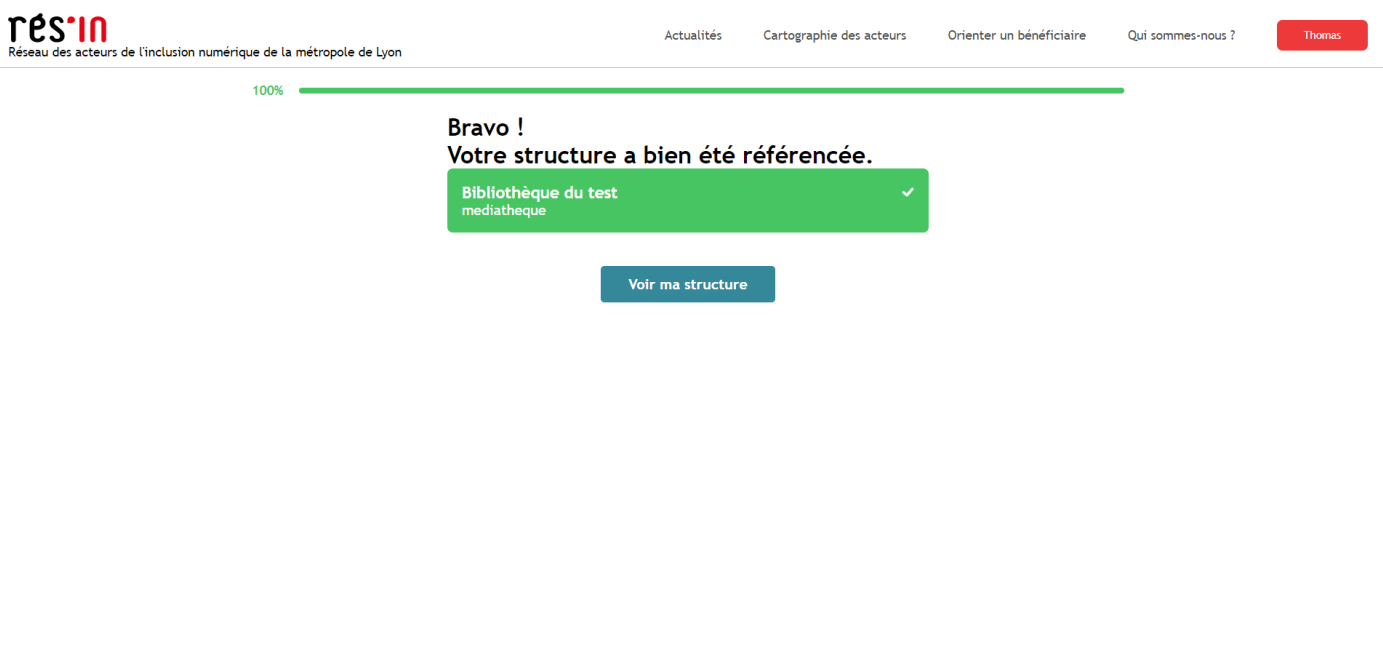

Activer Windows ccédez aux par

+ Un site de la Métropole de Lyon

Mentions légales • Newsletter • Contact

24. Cliquez sur « Modifier cette structure ».

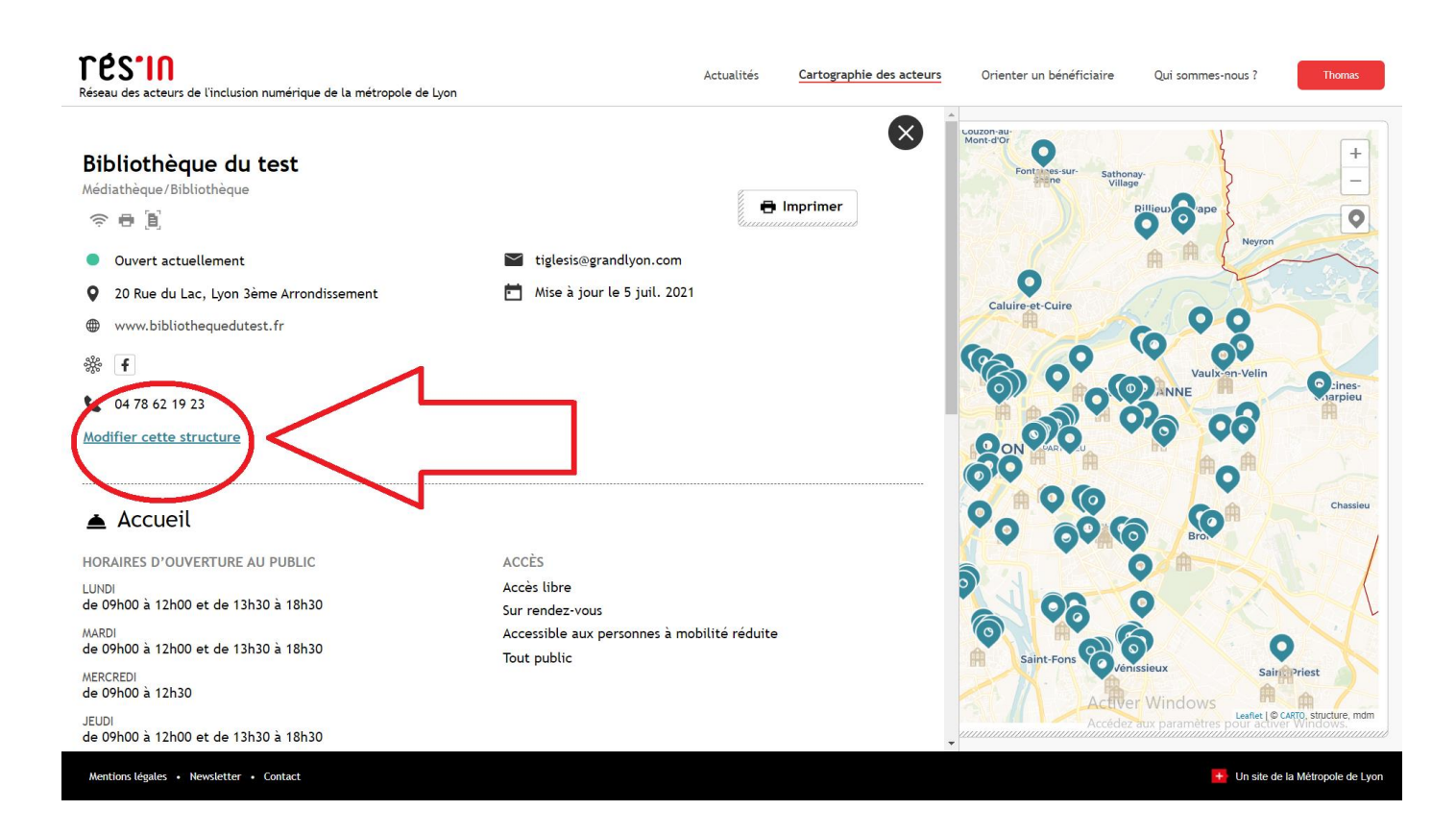

25. Vous pouvez partager les droits d'administration de la fiche en ajoutant un compte. Ceci peut permettre de pallier le turnover dans les équipes.

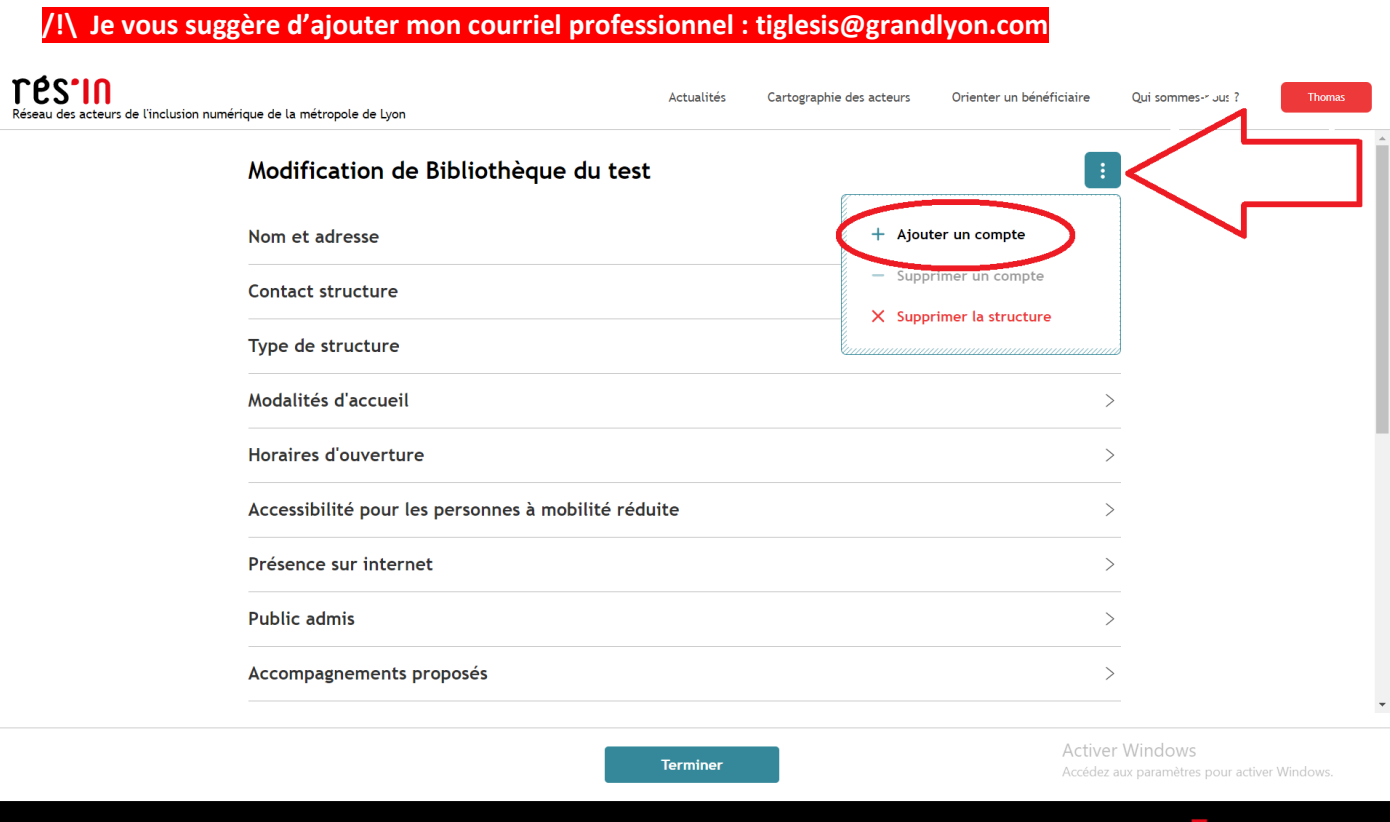

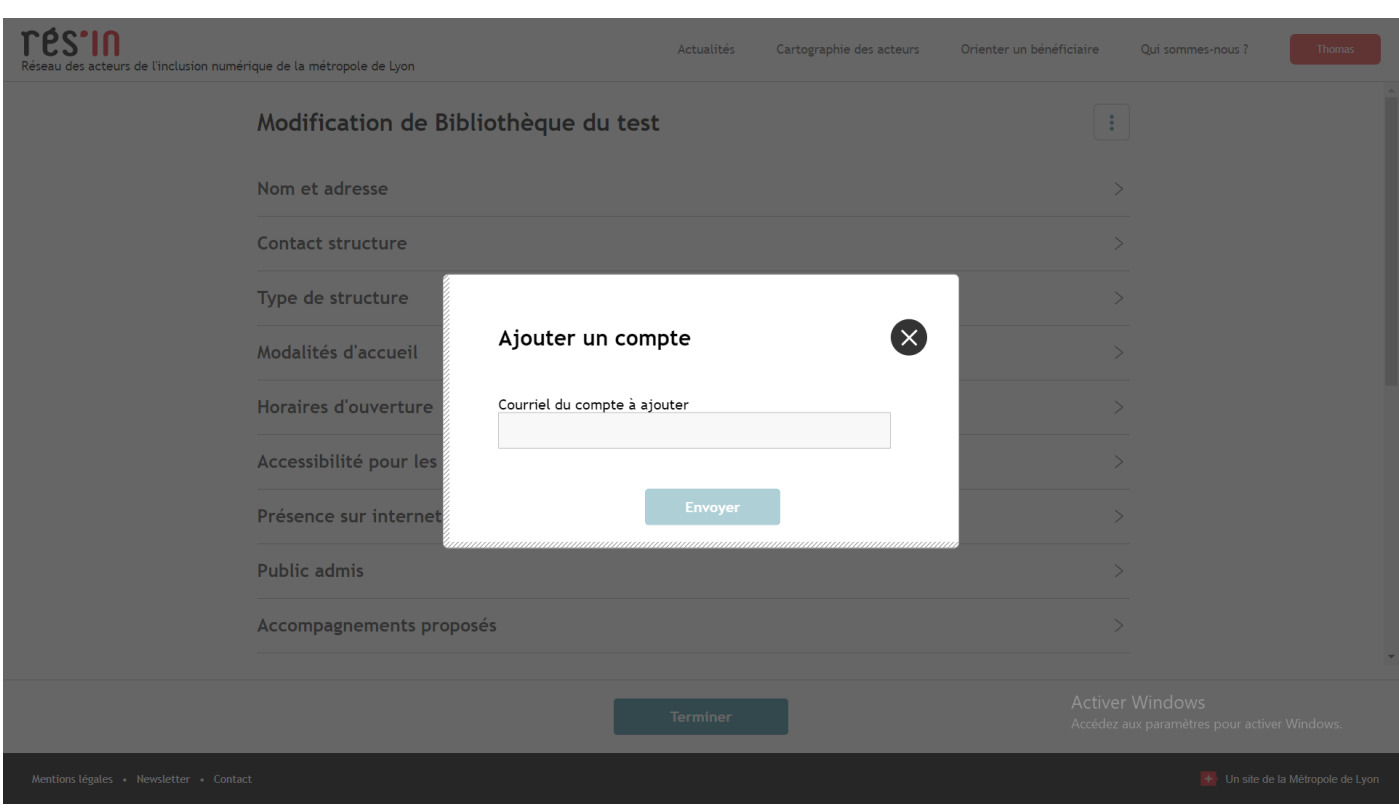